## **Orientação para o usuário alterar o e-mail no SCPA.**

Para prover maior segurança aos sistemas do Ministério da Saúde, caso um usuário não lembre o e-mail cadastrado ou perdeu o acesso ao seu provedor de e-mail, deverá entrar com uma conta pessoal do GOV.BR para poder alterar o e-mail.

\_\_\_\_\_\_\_\_\_\_\_\_\_\_\_\_\_\_\_\_\_\_\_\_\_\_\_\_\_\_\_\_\_\_\_\_\_\_\_\_\_\_\_\_\_\_\_\_\_\_\_\_\_\_\_\_\_\_\_\_\_\_\_\_

Na tela de login do SCPA (scpa.saude.gov.br) está disponível a opção de "Acessar com GOV.BR":

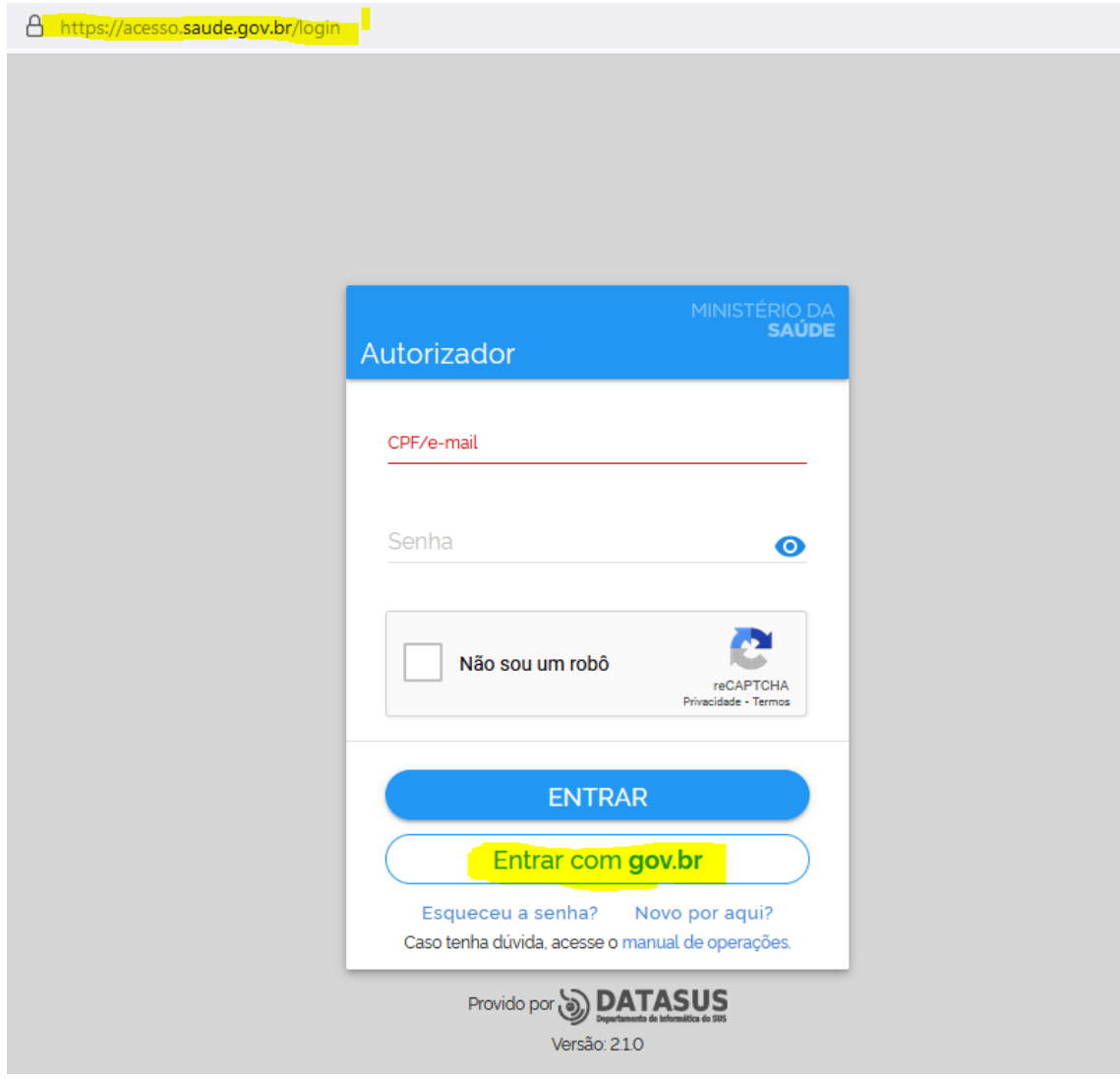

Caso o usuário não tenha conta no GOV.BR será necessário acessar o link <https://www.gov.br/pt-br> e acionar a opção "Entrar":

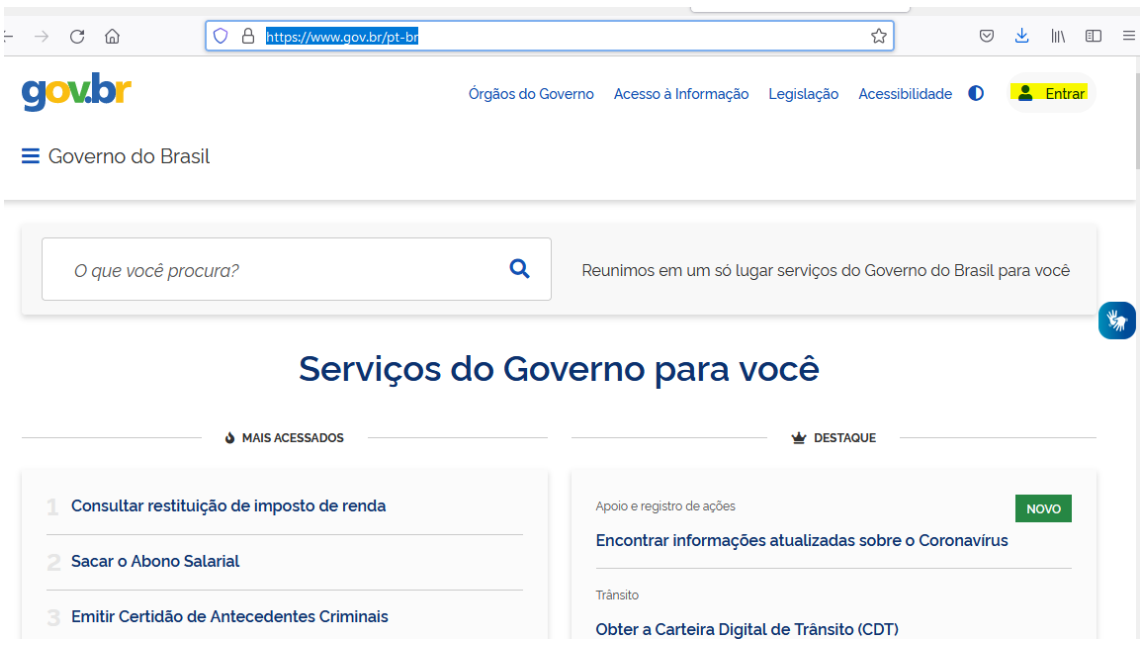

\_\_\_\_\_\_\_\_\_\_\_\_\_\_\_\_\_\_\_\_\_\_\_\_\_\_\_\_\_\_\_\_\_\_\_\_\_\_\_\_\_\_\_\_\_\_\_\_\_\_\_\_\_\_\_\_\_\_\_\_\_\_\_\_

Em seguida escolha a opção de "Crie sua conta gov.br":

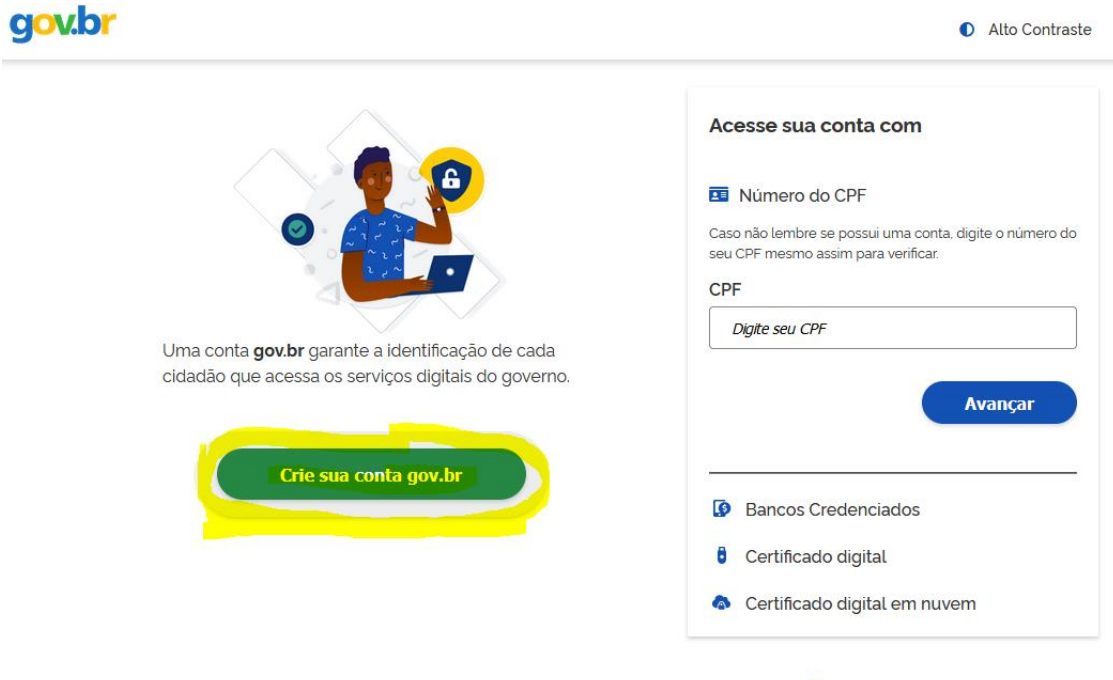

Ficou com dúvidas?

Após o acesso via GOV.BR o usuário deverá acessar barra a esquerda para acesso ao menu do Usuário:

\_\_\_\_\_\_\_\_\_\_\_\_\_\_\_\_\_\_\_\_\_\_\_\_\_\_\_\_\_\_\_\_\_\_\_\_\_\_\_\_\_\_\_\_\_\_\_\_\_\_\_\_\_\_\_\_\_\_\_\_\_\_\_\_

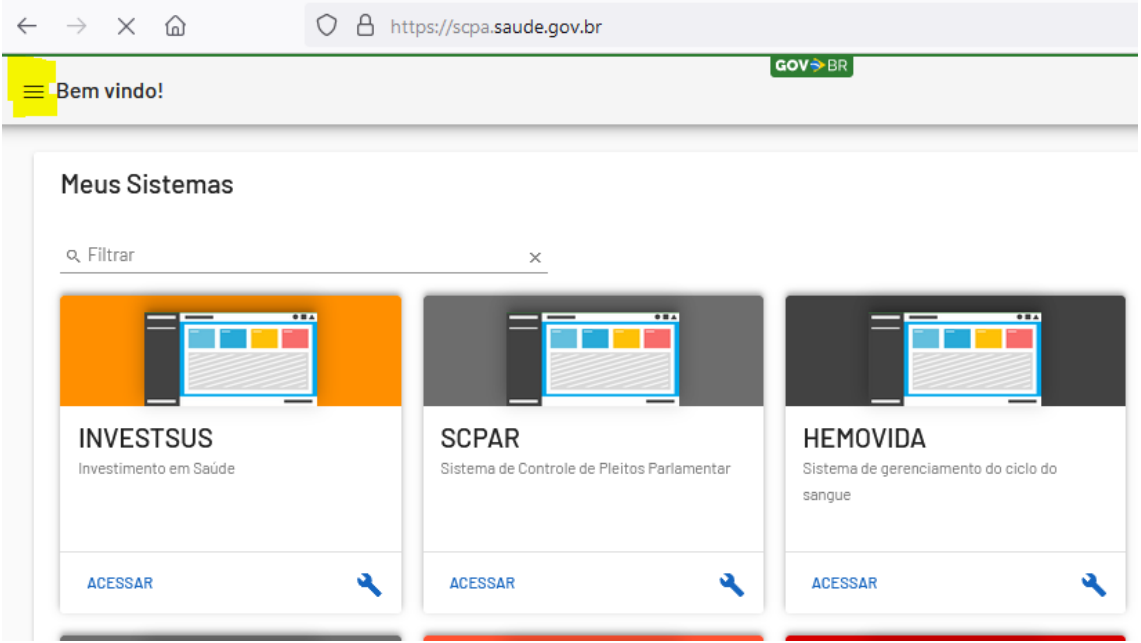

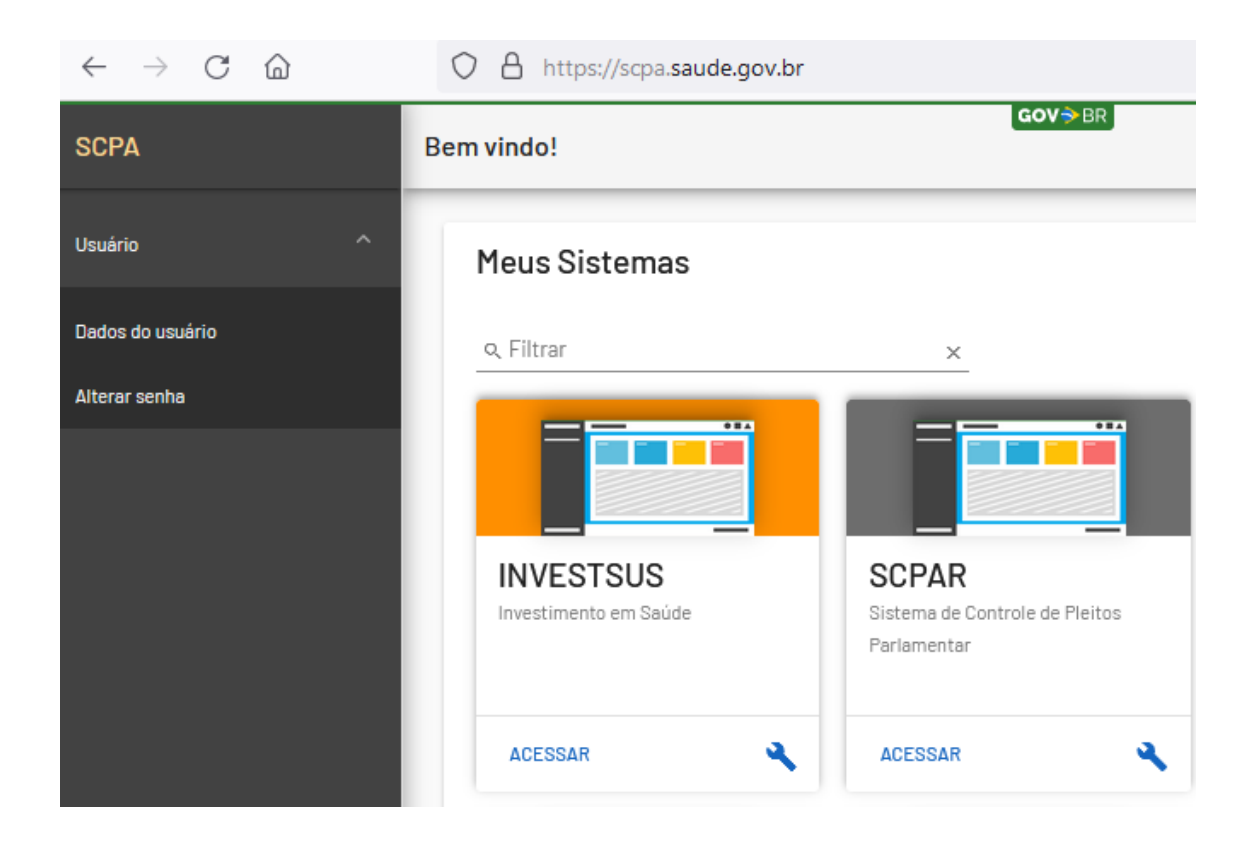

## **MINISTÉRIO DA SAÚDE**  Secretaria Executiva Departamento de Informática do SUS

the control of the control of the

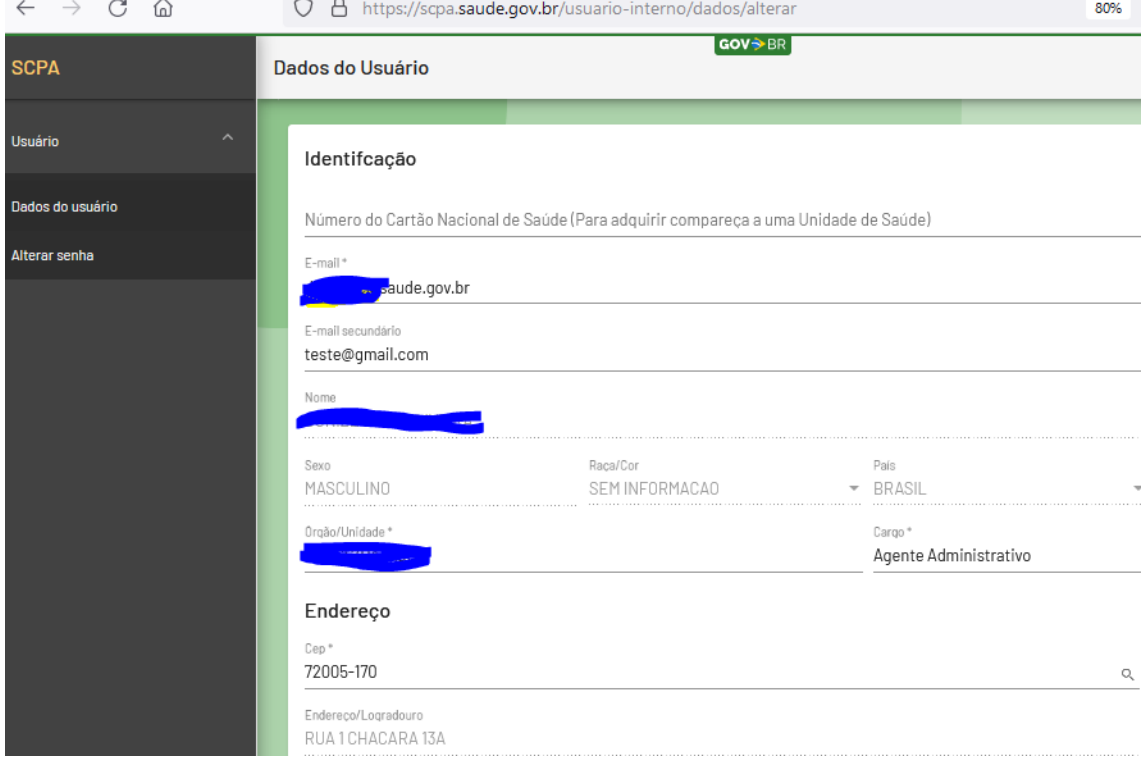

Em seguida acessar o sub menu Dados do Usuário para realizar a alteração do e-mail.

\_\_\_\_\_\_\_\_\_\_\_\_\_\_\_\_\_\_\_\_\_\_\_\_\_\_\_\_\_\_\_\_\_\_\_\_\_\_\_\_\_\_\_\_\_\_\_\_\_\_\_\_\_\_\_\_\_\_\_\_\_\_\_\_

Obs.: O usuário poderá alterar o e-mail primário ou alterar/incluir e-mail secundário.

Além do usuário acessar e alterar o e-mail, também está disponível opção para alteração da senha.